# **@TRAKTOR KONTROLS5**

**BIANTICAL** 

# セットアップガイド

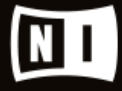

E

**RRI** 

この説明書に含まれる情報は、予期せぬ変更を含み、Native Instruments GmbH の側で責任を代理するも のではありません。この説明書によって記述されるソフトウェアはライセンス同意を必要とし、他の媒介に複 製してはなりません。Native Instruments GmbH が事前に書面で許可しない限り、どのような目的におい ても、この出版物のいかなる部分も複製、複写、またはその他の方法での伝達や記録することは許されませ ん。全ての製品・会社名は各所持者の登録商標です。加えて、これを読む人は、このソフトを正規に購買した ものであるとします。お客様のおかげで私達はより良いツールを製作していくことが可能になるので、ここに 謝辞を惜しむものではありません。

"Native Instruments", "NI" and associated logos are (registered) trademarks of Native Instruments GmbH.

Mac, Mac OS, GarageBand, Logic, iTunes and iPod are registered trademarks of Apple Inc., registered in the U.S. and other countries.

Windows, Windows Vista and DirectSound are registered trademarks of Microsoft Corporation in the United States and/or other countries.

VST and Cubase are registered trademarks of Steinberg Media Technologies GmbH. ASIO is a trademark of Steinberg Media Technologies GmbH.

RTAS and Pro Tools are registered trademarks of Avid Technology, Inc., or its subsidiaries or divisions.

All other trade marks are the property of their respective owners and use of them does not imply any affiliation with or endorsement by them.

著作・校正: Native Instruments GmbH マニュアル翻訳: Akira Inagawa ソフトウェアバージョン: 2.10 (10/2015)

製品の向上とバグ報告に関ったベータテスト参加者に特別な感謝をささげます。

#### NATIVE INSTRUMENTS GmbH

Schlesische Str. 29-30 29-30 D-10997 Berlin Germany [www.native-instruments.de](http://www.native-instruments.de)

#### NATIVE INSTRUMENTS North America, Inc.

6725 Sunset Boulevard 5th Floor Los Angeles, CA 90028 USA [www.native-instruments.com](http://www.native-instruments.com)

#### NATIVE INSTRUMENTS K.K.

YO Building 3F Jingumae 6-7-15, Shibuya-ku, Tokyo 150-0001 日本 [www.native-instruments.co.jp](http://www.native-instruments.co.jp)

#### NATIVE INSTRUMENTS UK Limited

18 Phipp Street London EC2A 4NU UK [www.native-instruments.com](http://www.native-instruments.com)

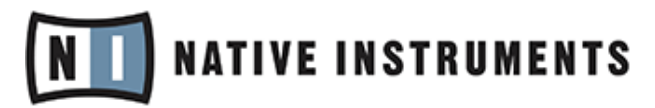

© Native Instruments GmbH, 2016. 無断複写・転載を禁じます。

# 目次

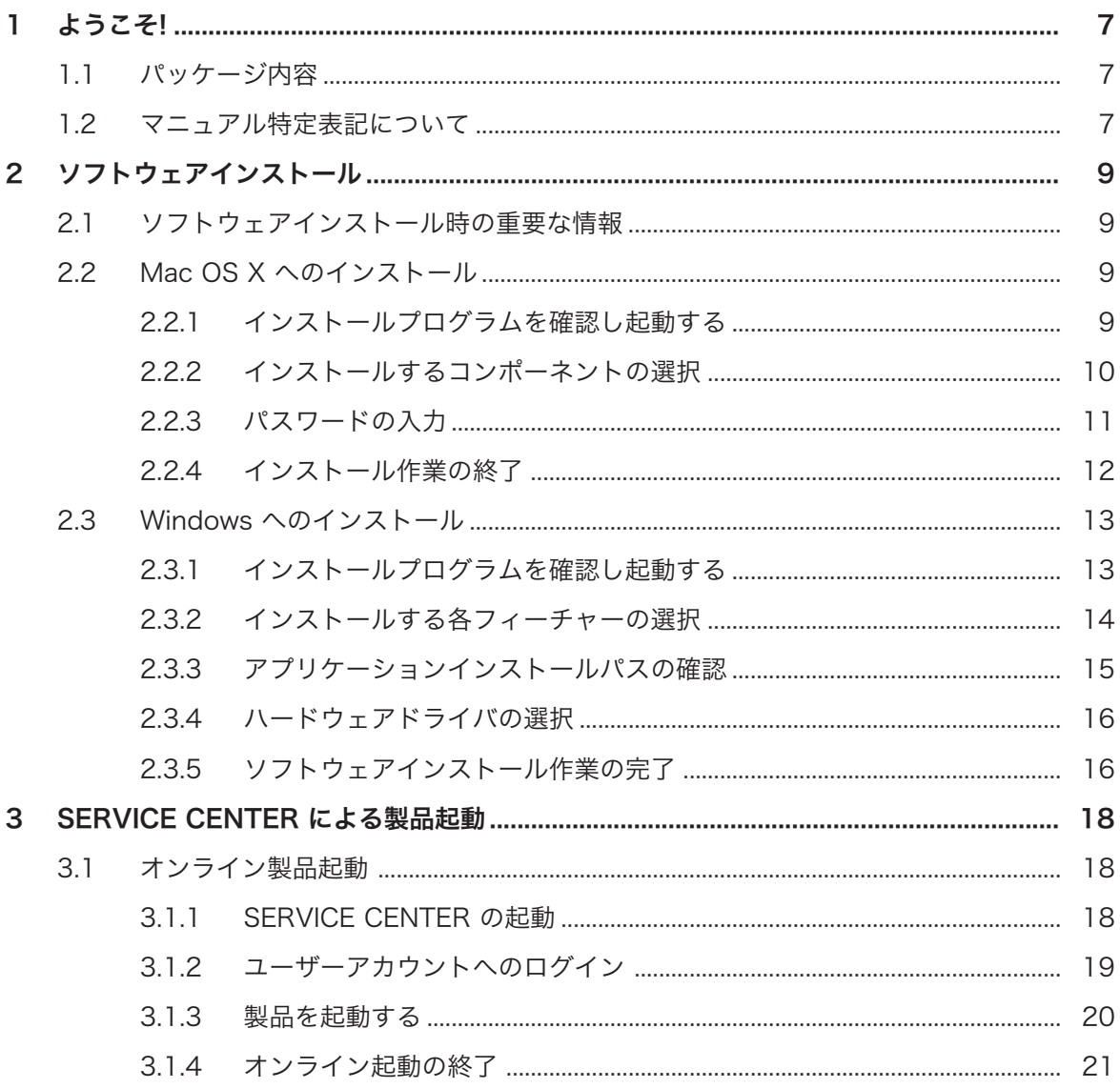

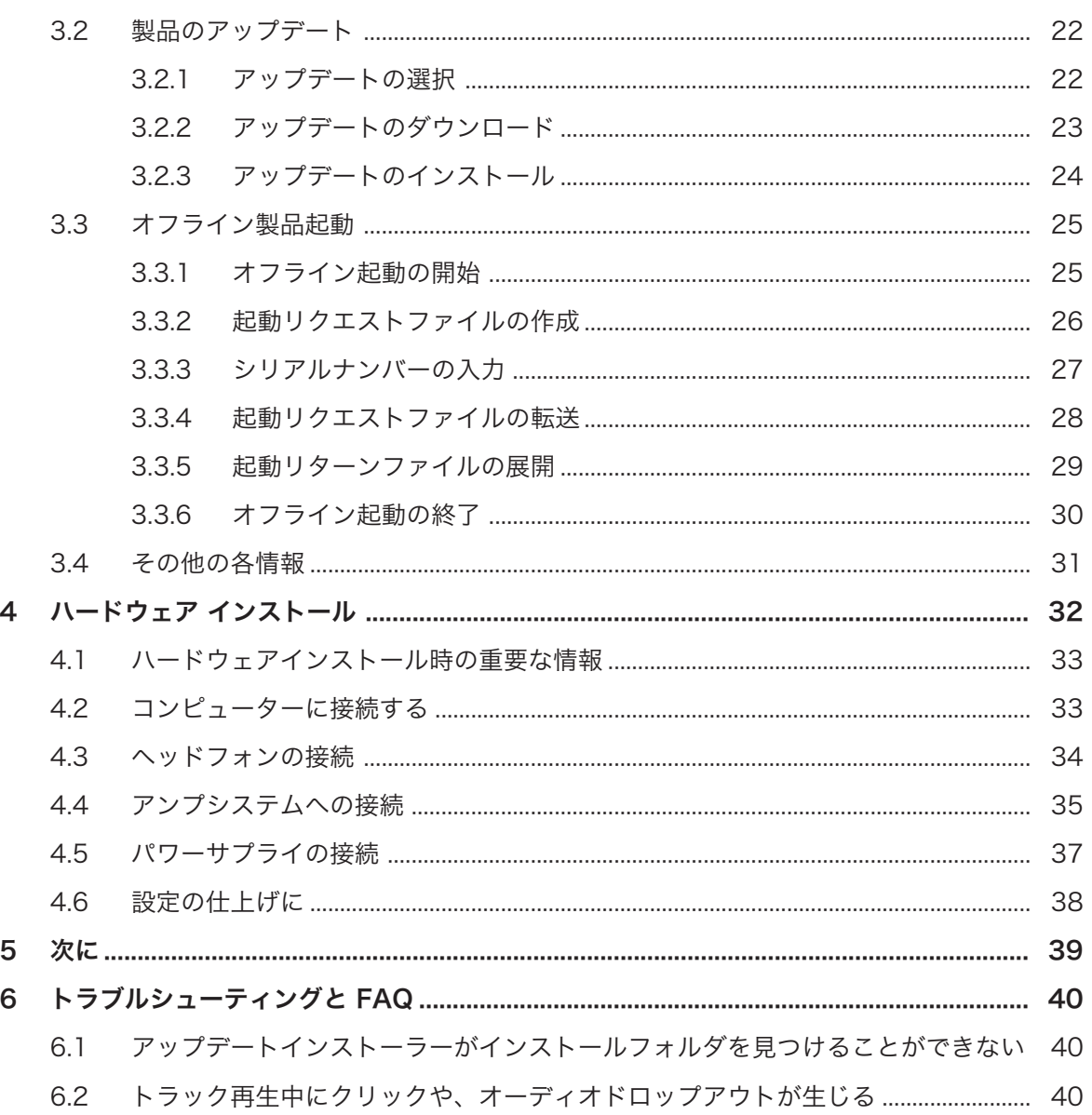

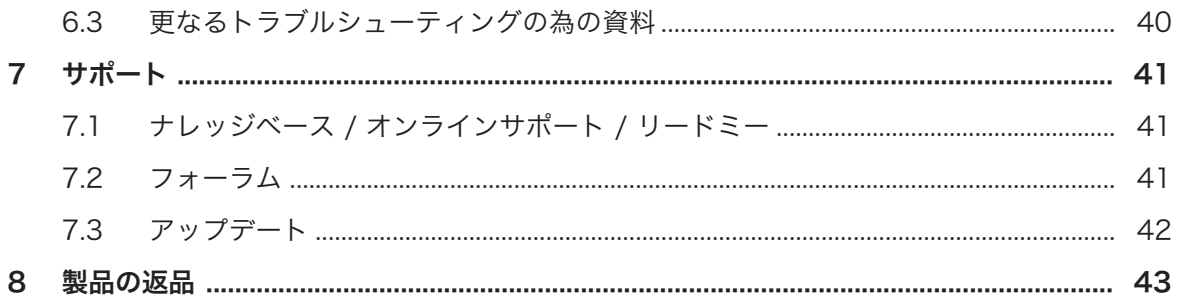

# <span id="page-6-0"></span>1 ようこそ!

S5 を購入していただき、ありがとうございます。Native Instruments の全チーム一同より、この製品によ ってあなたの感性がより豊かになることを切望します。このセットアップガイドでは以下の解説を記載して います。

- コンピュータに S5 をインストールする方法
- SERVICE CENTER アプリケーションを使用して S5 をアクティベートする方法
- 機器を接続し、S5
- S5 システムが起動してからの操作方法
- よくある問題の解決方法、サポートを受ける方法

## 1.1 パッケージ内容

TRAKTOR KONTROL S5 ボックス内容は以下となっています。

- **TRAKTOR KONTROL S5**
- S5 用電源
- USB ケーブル
- TRAKTOR SCRATCH PRO 2 ソフトウェアシリアルナンバーを記載した製品登録用用紙には、 TRAKTOR KONTROL S5 ハードウェアシリアルナンバーと、ハードウェア製品登録ページのリンクを 記載しており、このリンクでハードウェアの登録と、TRAKTOR ソフトウェアのダウンロードを行いま す。
- セーフティーインストラクション用紙です。
- ステッカーシート

#### 1.2 マニュアル特定表記について

本資料では、特定表記専用フォントを使用して特記事項や、危険事項について解説しています。以下の各アイ コンで、特記事項内容を区別しています。

スピーチバブルアイコンはヒントや、効率よく作業を進めるためのヘルプを表示します。 . . . .

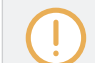

感嘆符(!)は内容の本質となる重要な情報を示します。

赤い十字のアイコンは特に注意しなければならない問題や危険事項について表記してます。

更に、以下の書式を使用する場合があります。

- ソフトウェアで表示される内容 (*Open…、Save as…* 等) 及び、ハードディスク、またはその他の記録 媒体のパスはイタリックで表示されます。
- ソフトウェアのその他の場所で表示されるテキスト (ボタン、コントロール部、チェックボックス脇のテ キスト等) は青色で表示されます。この書体が使用されている場合、同じテキストをスクリーン上で確認 できるはずです。
- コントローラー画面表示内容は薄い灰色で明記しています。この書体が使用されている場合、同じテキス トをコントローラー画面上で確認できるはずです。
- ハードウェアコントローラーに関する表示内容はオレンジで明記しています。この書体が使用されてい る場合、同じテキストをコントローラー上で確認できるはずです。
- 重要な名称とコンセプトは**ボールド体**で表示しています。
- コンピュータのキーボード上で操作する場合はそれらのキーワードを括弧で示します (例、[Shift] + [Enter] )。
- ► インストラクションの始めには、それぞれ再生ボタンのような矢印マークが添えてあります。
- → 操作の結果を示す場合、小さな矢印が添えられます。

# <span id="page-8-0"></span>2 ソフトウェアインストール

このセクションでは Mac と Windows 上での TRAKTOR ソフトウェアのインストール方法について解説 します。

#### 2.1 ソフトウェアインストール時の重要な情報

TRAKTOR ソフトウェアのインストールを始める前に、注意点をあげておきます。

- インストール時に表示される画面を注意深く読み、ハードディスク内に不必要なフォルダが作成されるの を防ぐ為にインストール先となるパスを十分に確認してください。
- Native Instruments ソフトウェアに関係するフォルダをインストール後に移動することは推奨しませ ん。後に行われるソフトウェアアップデートは初期インストールの時点で使用したディレクトリを参照 します。
- インストールを正しく完了すると、アプリケーションと各資料が収納された TRAKTOR ソフトウェアフ ォルダがハードディスク上に設置されます。デフォルト設定でインストールした場合、フォルダは以下の 場所にあります。
	- Mac OS X: Macintosh HD/Applications/Native Instruments/Traktor 2/
	- Windows: C:\Program Files\Native Instruments\Traktor 2\

Mac を使用している場合は、セクション↑2.2, Mac OS X へのインストール に進み、 TRAKTOR ソフトウ ェアをインストールしてください。 Windows コンピューターに TRAKTOR ソフトウェアをインストール する場合は、セクション [↑2.3, Windows へのインストール](#page-12-0) に進んで各解説内容に従ってください。

#### 2.2 Mac OS X へのインストール

このセクションでは Mac OS X に TRAKTOR ソフトウェアをインストールする方法を解説します。 このイ ンストール作業終了後に、コンピュータを再起動する必要があります。 再起動を行う際には、事前に行って いる各編集作業内容を保存し、全てのアプリケーションを閉じてください。

#### 2.2.1 インストールプログラムを確認し起動する

- 1. 使用しているコンピュータ上でダウンロードしたインストーラーパッケージを確認し、開きます。
- 2. Traktor 2 Installer.mpkg ファイルをダブルクリックしてインストールを始めます。
- 3. スクリーンで表示される手順に従ってください。

#### <span id="page-9-0"></span>2.2.2 インストールするコンポーネントの選択

ソフトウェアライセンス内容に同意した後、インストーラーウインドウがインストール可能なコンポーネント を表示します。このインストール画面には各コンポーネントが必要とするディスクスペース量の情報も表示 されます。

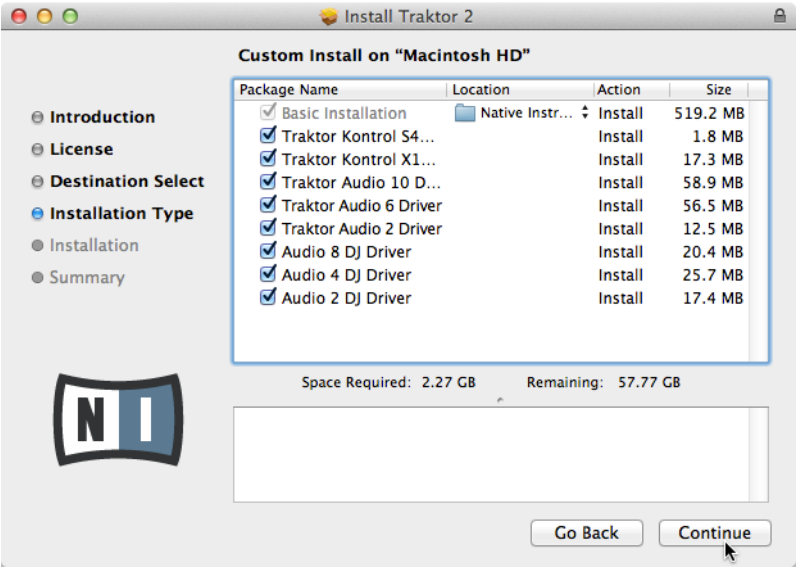

インストールプログラムのコンポーネント選択画面です。

Basic Installation: TRAKTOR ソフトウェアと、関連資料をインストールします。 このコンポーネントの 選択解除はできません。 このインストールで 製品起動に必要な Service Center アプリケーションと、 TRAKTOR 以外のアプリケーションを使用する際にコントローラーを使用する場合に、必要なコントローラ ー MIDI アサインを行うための Controller Editor アプリケーションをインストールします。

Traktor Kontrol S4: ここで TRAKTOR KONTROL S4 コントローラー用ドライバをインストールしま す。TRAKTOR KONTROL S4 コントローラーを使用しない場合は、このチェックボックスを選択していな い状態にします。

Traktor Kontrol X1: ここで TRAKTOR KONTROL X1 コントローラー用ドライバをインストールしま す。TRAKTOR KONTROL X1 コントローラーを使用しない場合は、このチェックボックスを選択していな い状態にします。

<span id="page-10-0"></span>Traktor Audio 10/6/2 Drivers: ここで Native Instruments 製 TRAKTOR AUDIO 10、TRAKTOR AUDIO 6 、TRAKTOR AUDIO 2 の各オーディオインターフェイス用ドライバをインストールします。 オー ディオインターフェイスを使用しない場合は、このチェックボックスを選択しない状態にします。 Audio 8/4/2 DJ Drivers このコンポーネントで Native Instruments 社製 AUDIO 8 DJ、AUDIO 4 DJ、 AUDIO 2 DJ の各オーディオインターフェイス用ドライバをインストールします。オーディオインターフェ イスを使用しない場合は、このチェックボックスを選択しない状態にします。

#### バックグラウンドコンポーネント

これらのコンポーネントはインストールウインドウには表示されず、常時インストールされます。 SERVICE CENTER: サービスセンター (SERVICE CENTER) アプリケーションは TRAKTOR PRO ソフ トウェアの製品起動を行う際に必要です。 このコンポーネントは、使用しているコンピューターに最新バー ジョンの SERVICE CENTER がインストールしてある場合を除いては、自動的にインストールされます。 CONTROLLER EDITOR: CONTROLLER EDITOR アプリケーションで TRAKTOR ソフトウェア以外の アプリケーションを MIDI コントローラーで操作するための各設定を行います。 このコンポーネントは、使 用しているコンピュータに最新バージョンの CONTROLLER EDITOR がインストールしてある場合を除い ては、自動的にインストールされます。

TRAKTOR ソフトウェアはデフォルトロケーションにインストールすることを強く推奨します。インストー ル場所を変更するには、Location 欄のフォルダアイコンをクリックします。

▶ インストール設定を行った後、Continue (続行、続ける) をクリックして表示される内容に従っ てください。

#### 2.2.3 パスワードの入力

選択したコンポーネントをインストールする前に、Mac OS X パスワード入力画面が表示されます。これは Mac OS X の認証機能で、インストールを進める為に必要な手続きです。

使用している Mac OS X ユーザーアカウントでの Administrator privileges (管理者権限)が必要です。

<span id="page-11-0"></span>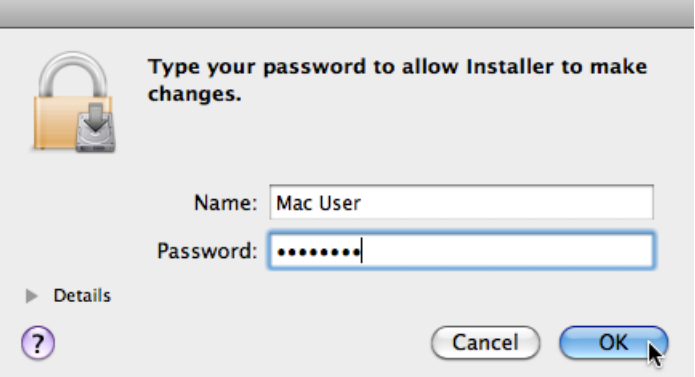

Mac OS X パスワード入力画面が表示されます。

- ► ここでパスワードを入力し、OK をクリックします。
- → 選択したコンポーネントがインストールされます。

#### 2.2.4 インストール作業の終了

各コンポーネントのインストールが終了したら、コンピュータを再起動します。

<span id="page-12-0"></span>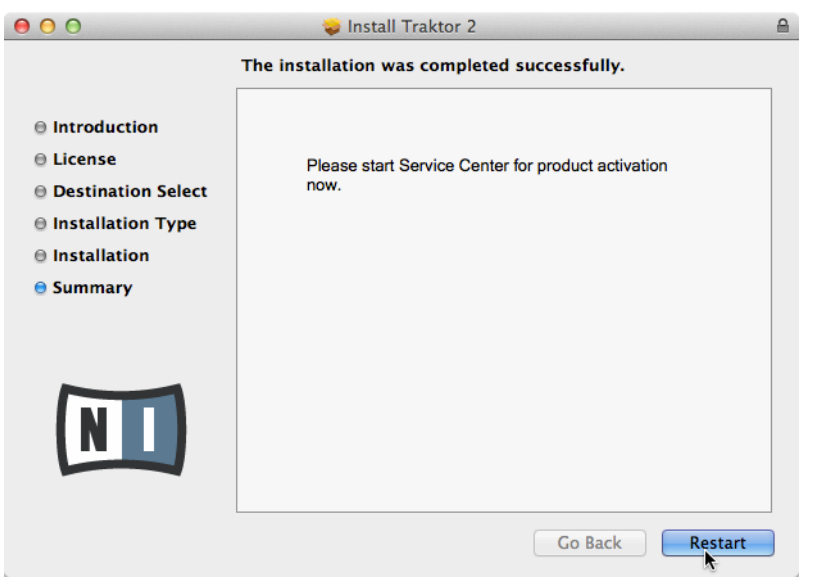

インストールプログラムの最終画面です。

- ▶ Restart (再起動)をクリックしてコンピュータを再起動し、インストール作業を完了します。
- → コンピュータが即座に再起動します。
- ► コンピュータの再起動後、このセットアップガイドのセクション[↑3, SERVICE CENTER に](#page-17-0) [よる製品起動を](#page-17-0)読み、製品起動 (アクティベーション) について確認してください。

#### 2.3 Windows へのインストール

このセクションでは Windows 上での TRAKTOR ソフトウェアのインストール方法について解説します。

インストール時に使用しているアンチウィルスソフトウェアを解除する必要がある場合がありま す。 詳細は各ソフトウェアの資料を参照してください。

#### 2.3.1 インストールプログラムを確認し起動する

1. 使用しているコンピュータ上でダウンロードしたインストーラーパッケージを確認し、開きます。

- <span id="page-13-0"></span>2. Traktor 2 Setup.exe ファイルをダブルクリックしてインストールを始めます。
- 3. スクリーンで表示される手順に従ってください。

#### 2.3.2 インストールする各フィーチャーの選択

ソフトウェアライセンス内容に同意した後、インストーラーウインドウがインストール可能なフィーチャーを 表示します。

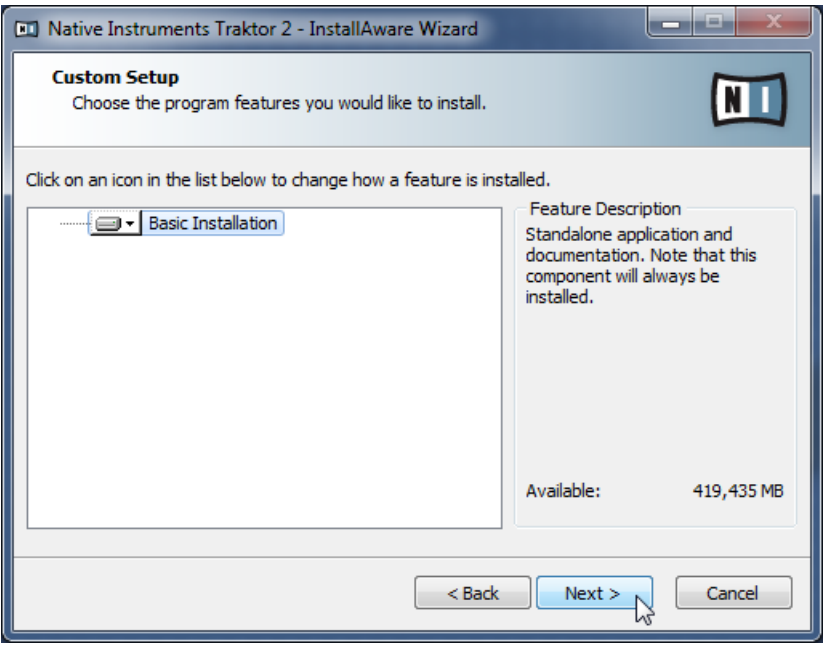

インストールプログラムのコンポーネント選択画面です。

Basic Installation: TRAKTOR ソフトウェアと、関連資料をインストールします。このコンポーネントの選 択解除はできません。

#### バックグラウンドコンポーネント

これらのコンポーネントはインストールウインドウには表示されず、常時インストールされます。 SERVICE CENTER: サービスセンター (SERVICE CENTER) アプリケーションは TRAKTOR PRO ソフ トウェアの製品起動を行う際に必要です。 このコンポーネントは、使用しているコンピューターに最新バー ジョンの SERVICE CENTER がインストールしてある場合を除いては、自動的にインストールされます。

<span id="page-14-0"></span>CONTROLLER EDITOR: CONTROLLER EDITOR アプリケーションで TRAKTOR ソフトウェア以外の アプリケーションを MIDI コントローラーで操作するための各設定を行います。 このコンポーネントは、使 用しているコンピュータに最新バージョンの CONTROLLER EDITOR がインストールしてある場合を除い ては、自動的にインストールされます。

▶ Continue (続ける、続行) をクリックし、表示される画面の内容に従ってください。

#### 2.3.3 アプリケーションインストールパスの確認

TRAKTOR ソフトウェアはデフォルトロケーションにインストールすることを強く推奨します。インストー ル場所を変更する場合は、Change (インストール先を変更) をクリックしてフォルダ選択ダイアログを表示 し、インストール先を指定します。

インストール時に、TRAKTOR ソフトウェアをどこにインストールするか選択指定します。

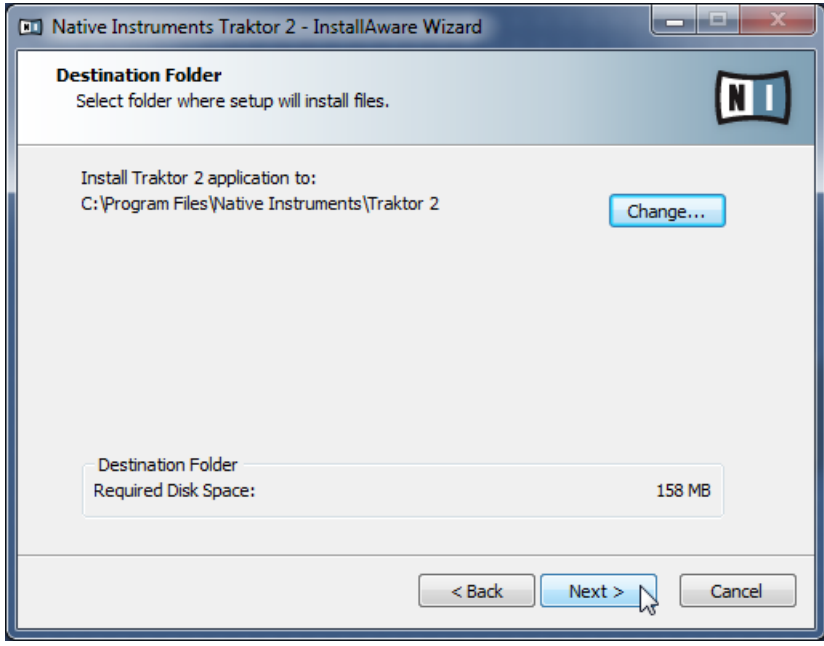

インストールプログラムのソフトウェアインストールパス画面です。

► Next をクリックして次に進みます。

#### <span id="page-15-0"></span>2.3.4 ハードウェアドライバの選択

プログラムのインストールパスを選択した後、ドライバー選択画面が表示されます。 この画面ではドライバ を選択解除する理由 (コンポーネントを既にインストールしてある場合、または TRAKTOR を使用する際に デバイスが必要無いことを確信している場合) が特にない場合は、全てを選択してください。

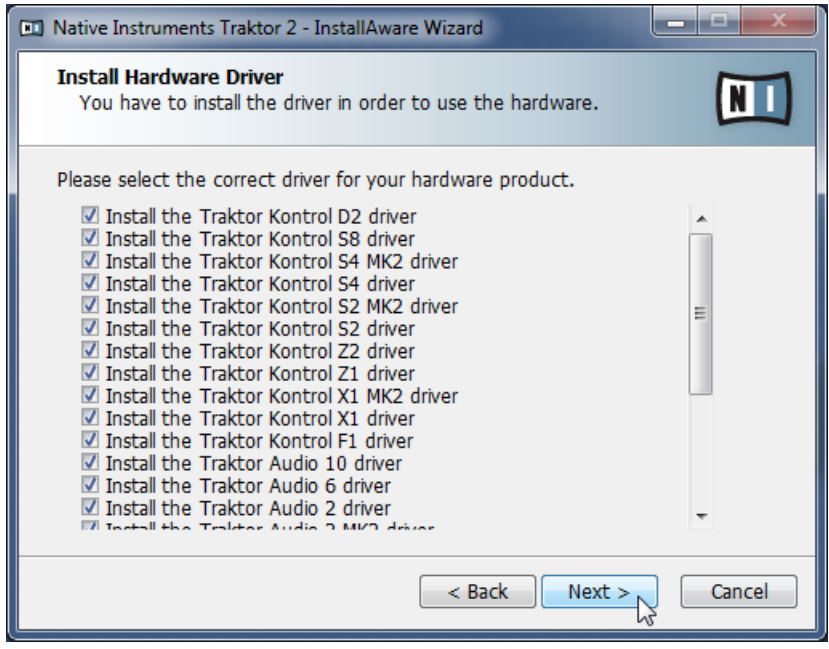

インストールプログラムのハードウェアドライバ画面です。

► Next をクリックして次に進みます。

#### 2.3.5 ソフトウェアインストール作業の完了

ドライバを選択して選択内容の確認を終えると、インストールプログラムの最後の画面が表示されます。

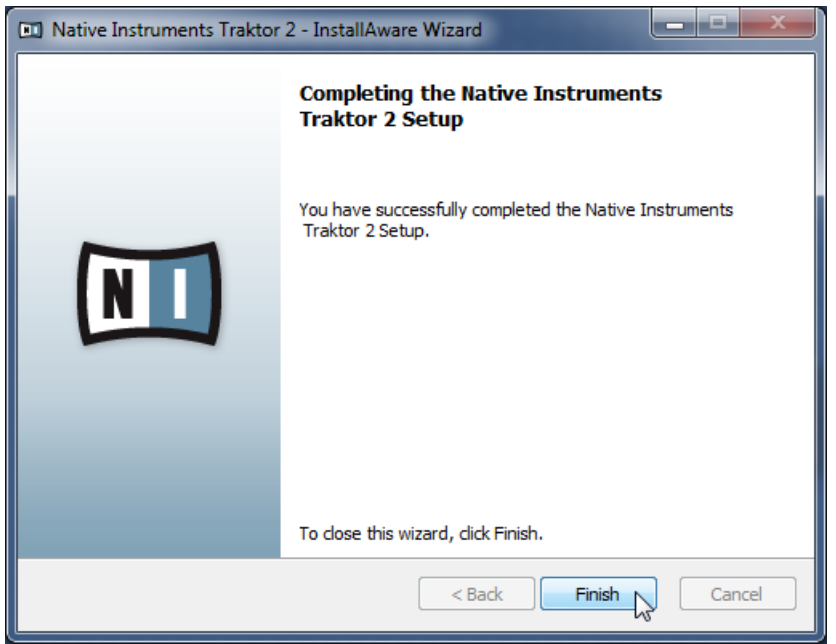

インストールプログラムの最終画面です。

- ▶ Finish (終了) をクリックしてインストールを終え、インストールプログラムを終了します。
- ► セクション [↑3, SERVICE CENTER による製品起動](#page-17-0) に進み、製品起動を行ってください。

# <span id="page-17-0"></span>3 SERVICE CENTER による製品起動

このセクションでは全スクリーンショットで ("NI Product") 名称を便宜上使用します。各スクリーンの関係 セクションでは起動する Native Instruments 社製品名で表示します。

## 3.1 オンライン製品起動

使用しているコンピュータをインターネットに接続していない場合は、セクション[↑3.3, オフライン製品起](#page-24-0) [動](#page-24-0)に進んでください。

#### 3.1.1 SERVICE CENTER の起動

1. ハードディスク内で SERVICE CENTER アプリケーションを見つけてください。インストールの際 に、Native Instruments フォルダが Applications (Mac OS X)/Program Files (Windows) フォル ダ内に作成されているはずです。このフォルダ内に、SERVICE CENTER という名称のサブフォルダ があります。

2. SERVICE CENTER アプリケーションをダブルクリックし、製品起動を開始します。 Native Instruments の全機能を使用するには製品起動が必要です。

## <span id="page-18-0"></span>3.1.2 ユーザーアカウントへのログイン

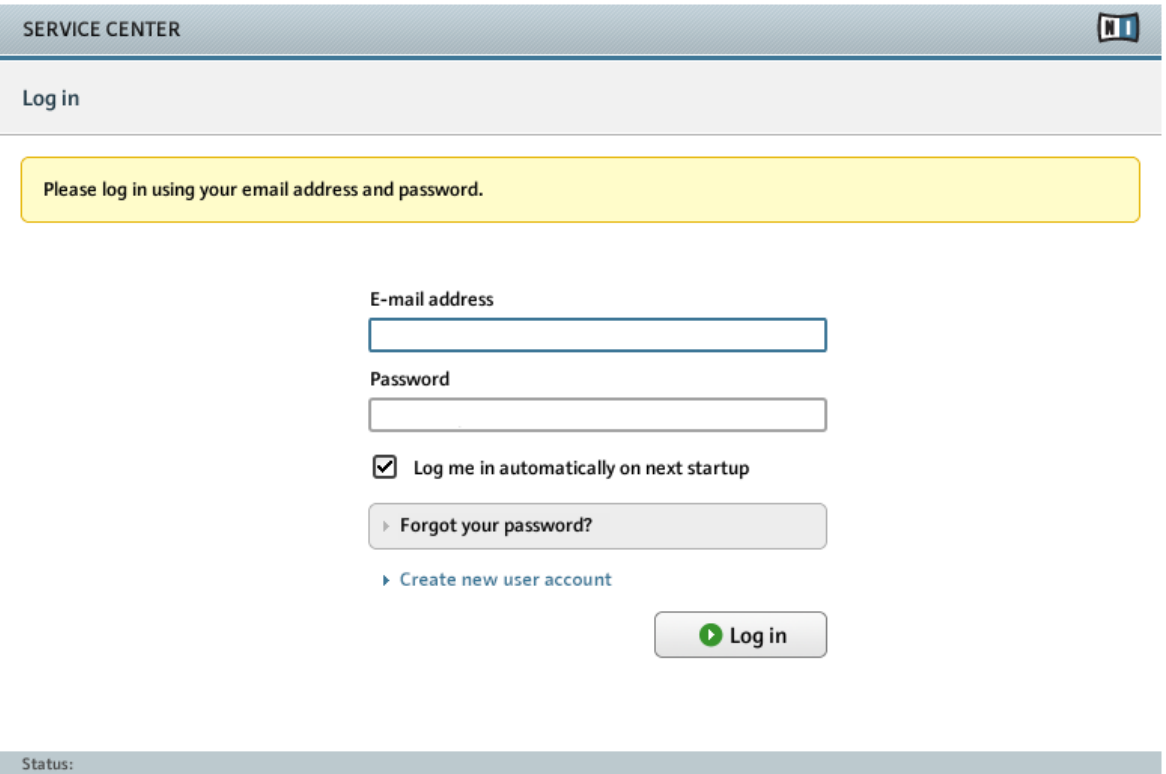

SERVICE CENTER のログイン画面です。

Online

- ► メールアドレスと Native Instruments パスワードを入力してログインします。
- ► Native Instruments アカウントを持っていない場合は、Create new User Account (新規ユーザ ーアカウント作成) をクリックします。アドレスフォームに記入してください。パスワードは 電子メールで送信されます。

#### <span id="page-19-0"></span>3.1.3 製品を起動する

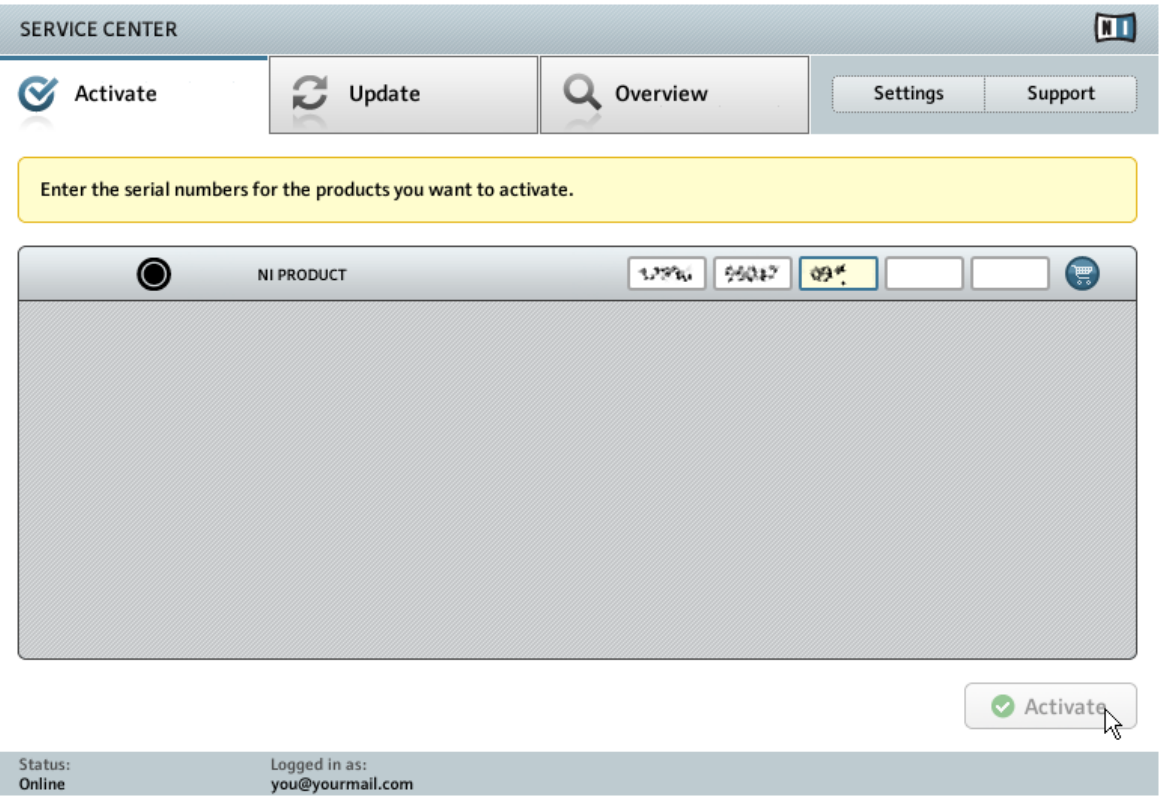

SERVICE CENTER の製品起動スクリーンです。

- 1. 番号入力欄にソフトウェアシリアルナンバーを入力してください。 ソフトウェアシリアルナンバーは TRAKTOR KONTROL S5 製品ボックス内の登録用用紙に記載してあります。
- 2. アクティベート Activate をクリックします。

## <span id="page-20-0"></span>3.1.4 オンライン起動の終了

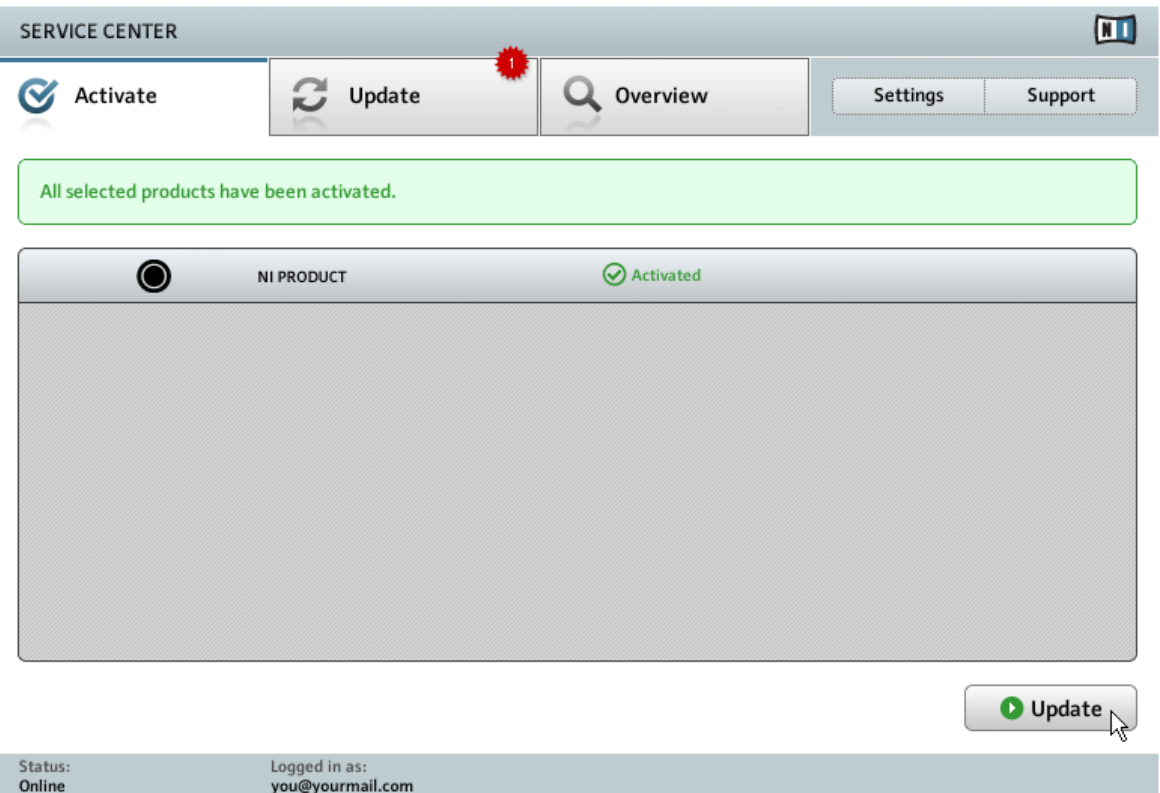

SERVICE CENTER が製品起動を実行しています。

SERVICE CENTER が製品の起動処理に成功しているか確認します。アップデート有無の確認作業が自動的 に始まります。

- 起動している製品のどれかにアップデートがある場合は、右下にアップデートボタンが表示されま す。 アップデートをダウンロードするには Update ボタンをクリックして[↑3.2, 製品のアップデート章](#page-21-0) に進んでください。
- アップデートがない場合は、右下に Exit ボタンが表示されます。クリックして SERVICE CENTER を終 了します。

## <span id="page-21-0"></span>3.2 製品のアップデート

# 3.2.1 アップデートの選択

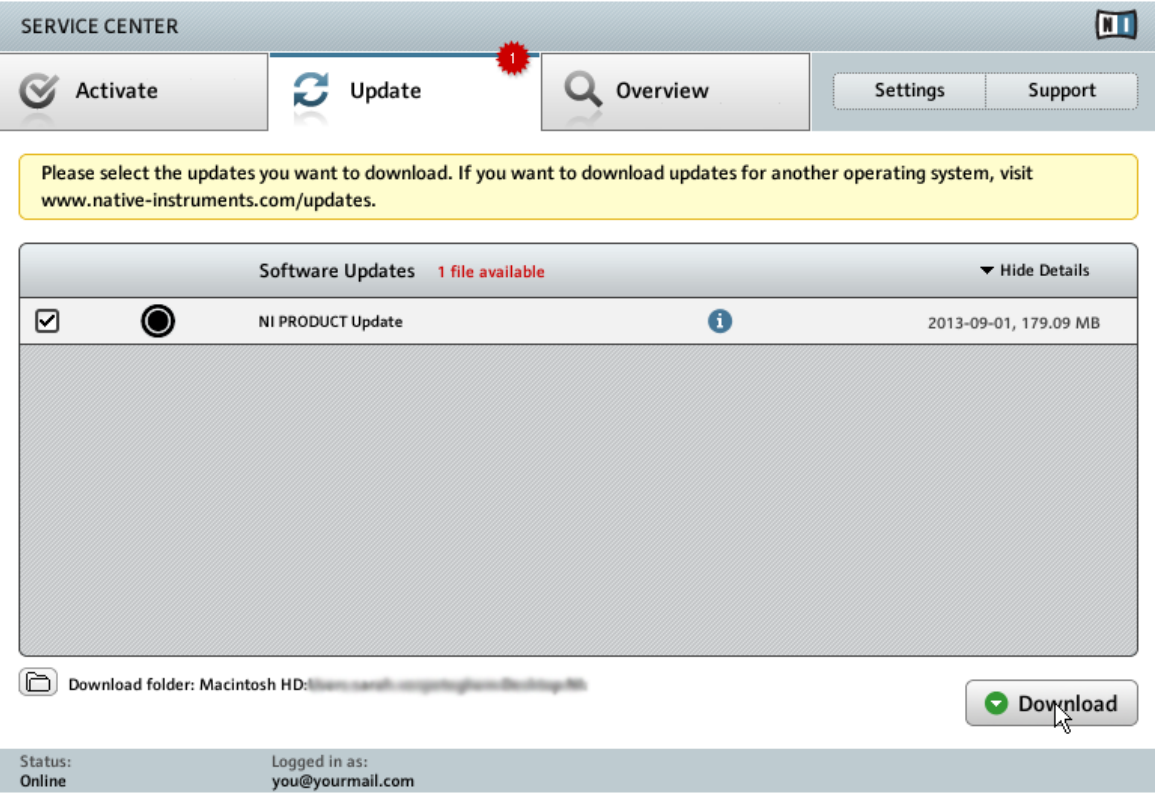

SERVICE CENTER の製品アップデートスクリーンです。

- 1. SERVICE CENTER を起動し、アップデート Update タブをクリックし、更新可能なアップデート情報 を確認します。
- 2. 左側にあるチェックボックスでダウンロードするアップデートを選択します。自動チェックされてい るアップデート内容はダウンロードすることをお勧めします。
- 3. ダウンロードをクリックします。

<span id="page-22-0"></span>→ ダウンロードがスタートします。

#### 3.2.2 アップデートのダウンロード

ファイルサイズとインターネットの処理速度によってダウンロードに時間がかかる場合があります。最新の アップデートを常時更新することを強くお勧めします。

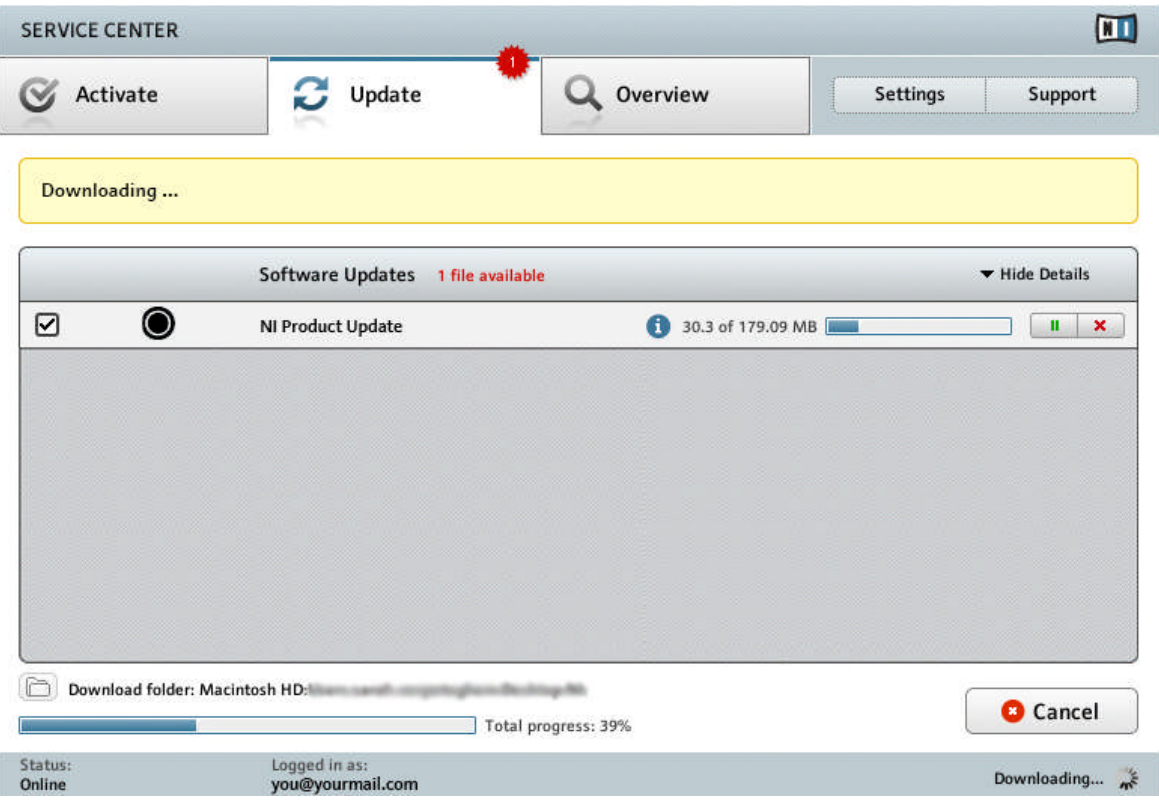

製品アップデートを実行中です。

## <span id="page-23-0"></span>3.2.3 アップデートのインストール

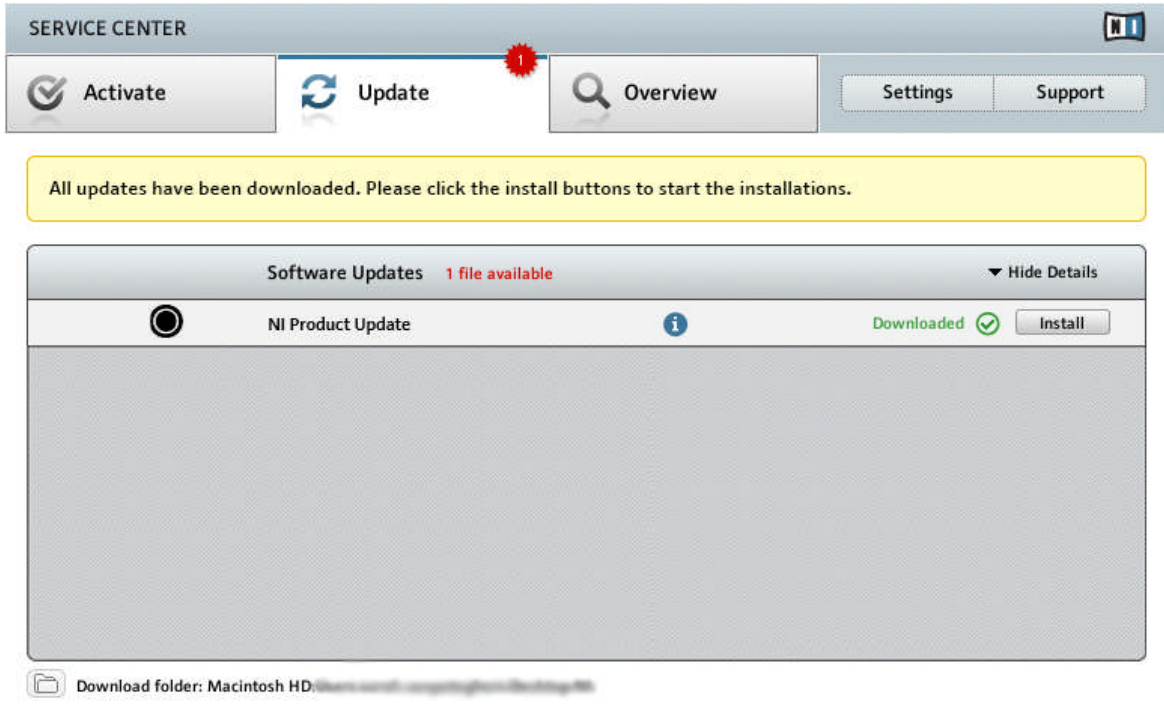

Status: Logged in as: Online you@yourmail.com

SERVICE CENTER が全てのアップデートがダウンロードされたことを確認し、ダウンロードフ

ォルダをインストールするよう促します。

全ファイルのダウンロードが完了したら、SERVICE CENTER から直接アップデートのインストールを行う ことが可能となります。

► アップデートをインストールするにはインストールをクリックします。これでアップデートが 自動的にインストールされます。

<span id="page-24-0"></span>► ソフトウェアのアップデートを終えたら、SERVICE CENTER を終了して通常通りにソフト ウェアを開始することができるようになります。

ソフトウェアアップデートに失敗した場合は、SERVICE CENTER が各エラーメッセージを表示します。

#### 3.3 オフライン製品起動

Native Instruments 製品を使用するコンピュータがインターネットに接続していない場合はオフライン起 動による製品起動を行います。この場合、インターネットに接続してある 2 台目のコンピュータが必要です。

#### 3.3.1 オフライン起動の開始

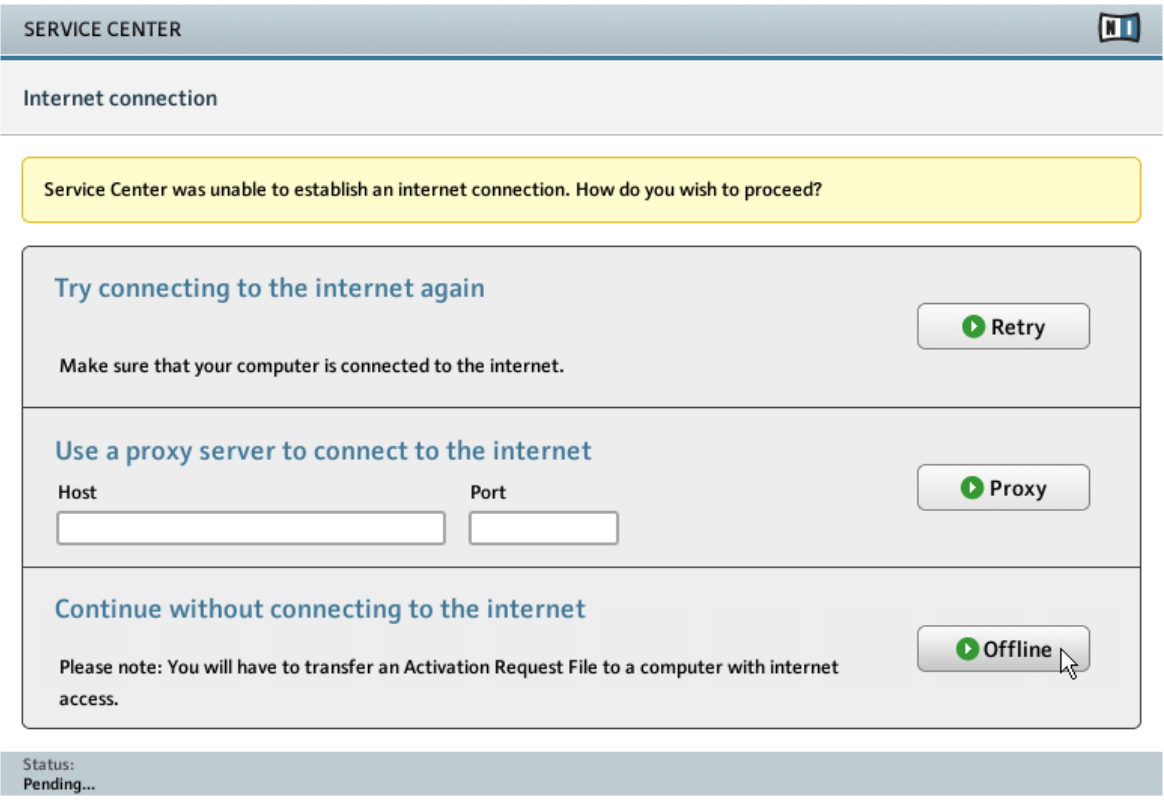

<span id="page-25-0"></span>SERVICE CENTER のインターネット接続スクリーンです。

- 1. SERVICE CENTER を起動します。Internet connection が検出されない場合、上のインターネット接 続 画面に戻ります。
- 2. スクリーン下部のインターネット接続はしないで続けるでオフラインをクリックします。すると次の アクティベート Activate 画面に移動します。

#### 3.3.2 起動リクエストファイルの作成

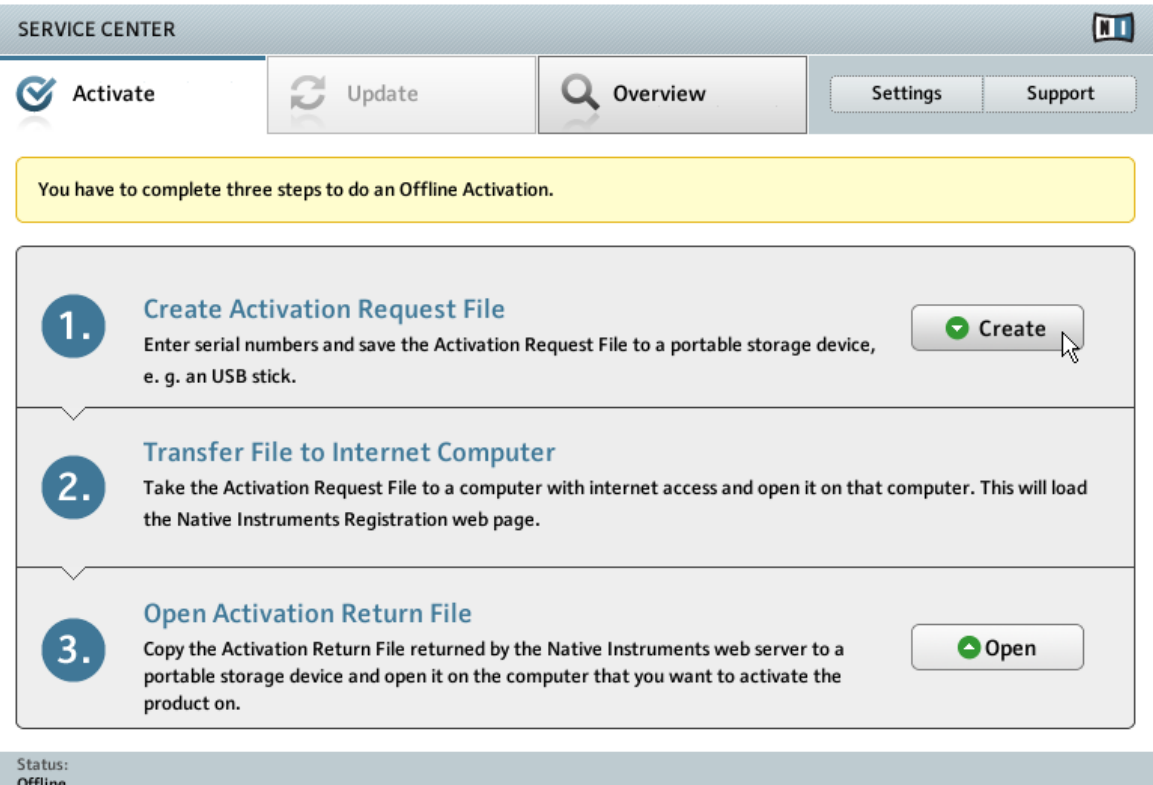

SERVICE CENTER のオフライン製品起動スクリーンです。

<span id="page-26-0"></span>► 起動スクリーン上で作成 (Create) をクリックします。起動 (アクティベート) スクリーンでは シリアルナンバー入力画面が表示されます (次参照)。

#### 3.3.3 シリアルナンバーの入力

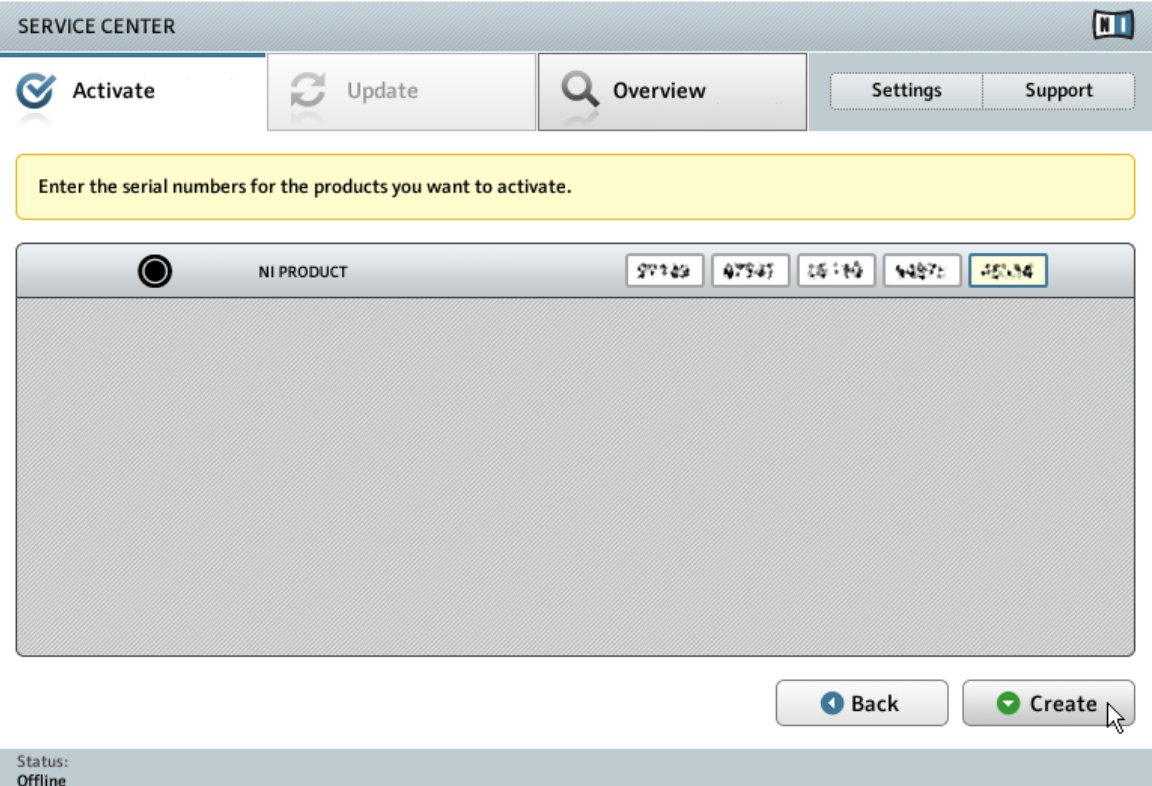

SERVICE CENTER の製品起動スクリーンです。

- 1. 番号入力欄にソフトウェアシリアルナンバーを入力してください。 ソフトウェアシリアルナンバーは TRAKTOR KONTROL S5 製品ボックス内の登録用用紙に記載してあります。
- 2. 作成する Create をクリックして起動リクエストファイル (ActivationRequestFile. html) を Save File ダイアログが開き、そこでフォルダを指定します。
- 3. 起動リクエストファイルを指定したフォルダに保存します。

#### <span id="page-27-0"></span>3.3.4 起動リクエストファイルの転送

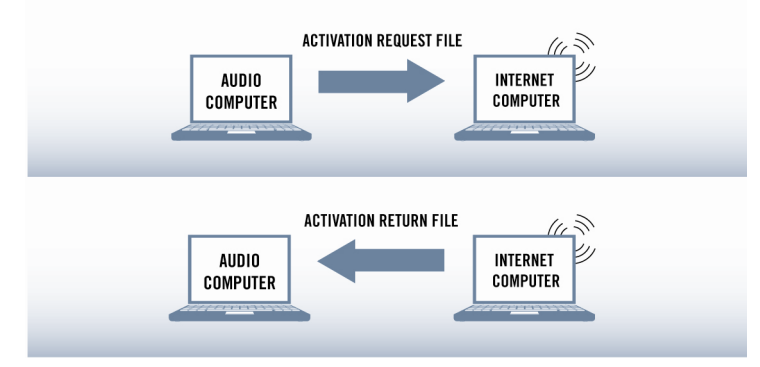

オフライン起動を実行します。

- 1. 起動リクエストファイル を USB スティック等の簡易データ保管機器にコピーし、インターネット接続 環境を備えたコンピュータへとデータ転送します。
- 2. 起動リクエストファイルをダブルクリック、展開します。
- 3. SERVICE CENTER 製品起動ウェブページでの手順に従ってください。新規 Native Instruments ユ ーザーである場合は、ログイン前に新規アカウントを作成する必要があります。
- 4. 起動リターンファイル を音楽製作に使用しているコンピュータに転送してください。

#### <span id="page-28-0"></span>3.3.5 起動リターンファイルの展開

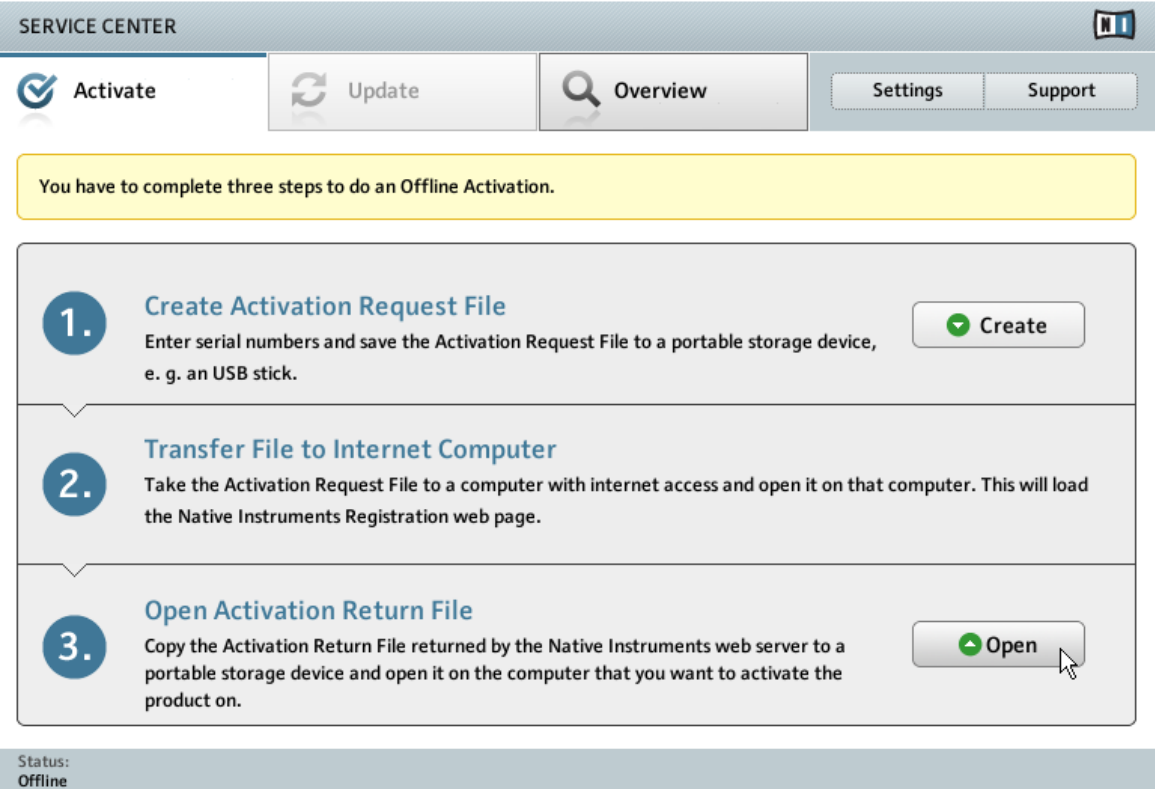

SERVICE CENTER のオフライン製品起動スクリーンです。

- 1. 音楽製作に使用しているコンピュータで、SERVICE CENTER を再起動してください。スクリーン下部 のインターネット接続はしないで続けるでオフラインをクリックします。
- 2. 起動タブを選択し、開く (Open) をクリックし、起動リターンファイル (Activation Return File) をロ ードします。

#### <span id="page-29-0"></span>3.3.6 オフライン起動の終了

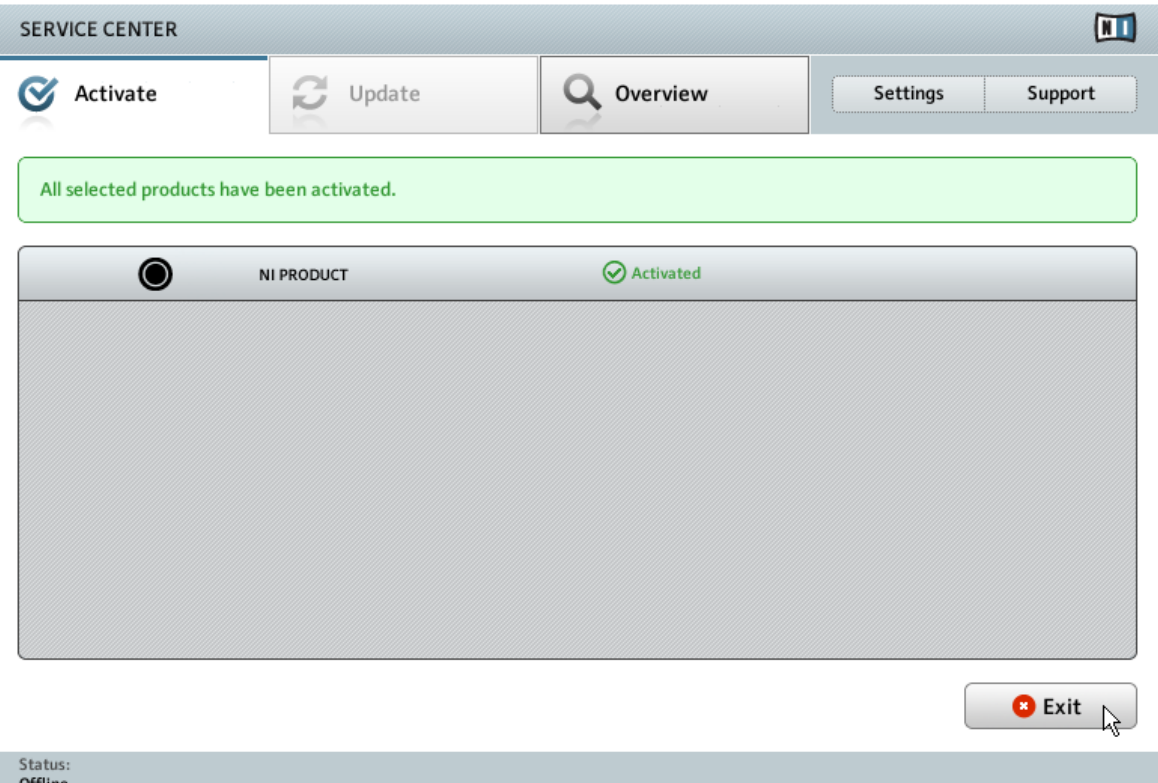

SERVICE CENTER が製品起動を実行しています。

起動リターンファイルを開いた後、SERVICE CENTER は製品の起動処理に成功しているか確認します。

► ここまでを終えたら、終7をクリックして SERVICE CENTER を終了してもよいでしょう。

製品アップデートを取得するには <http://www.native-instruments.com/updates> で Native  $\dddot{\bullet}$ Instruments ユーザーアカウントにログインします。 インターネットを接続してあるコンピュ ータから Personal Update Manager を用いて関連するアップデートを全てダウンロードし、簡 易保存メディアを使用して音楽用コンピュータにインストールします。

## <span id="page-30-0"></span>3.4 その他の各情報

製品登録した製品の情報と、シリアルナンバー、ライセンス情報、NI ユーザーアカウントセッティングン詳 細は My Account を参照してください。<http://www.native-instruments.com/my-account/>

# <span id="page-31-0"></span>4 ハードウェア インストール

このセクションでは基本設定での TRAKTOR KONTROL S5 の接続方法を解説します。 S5 システムに全 機器を接続した場合の見た目はこのようになります。

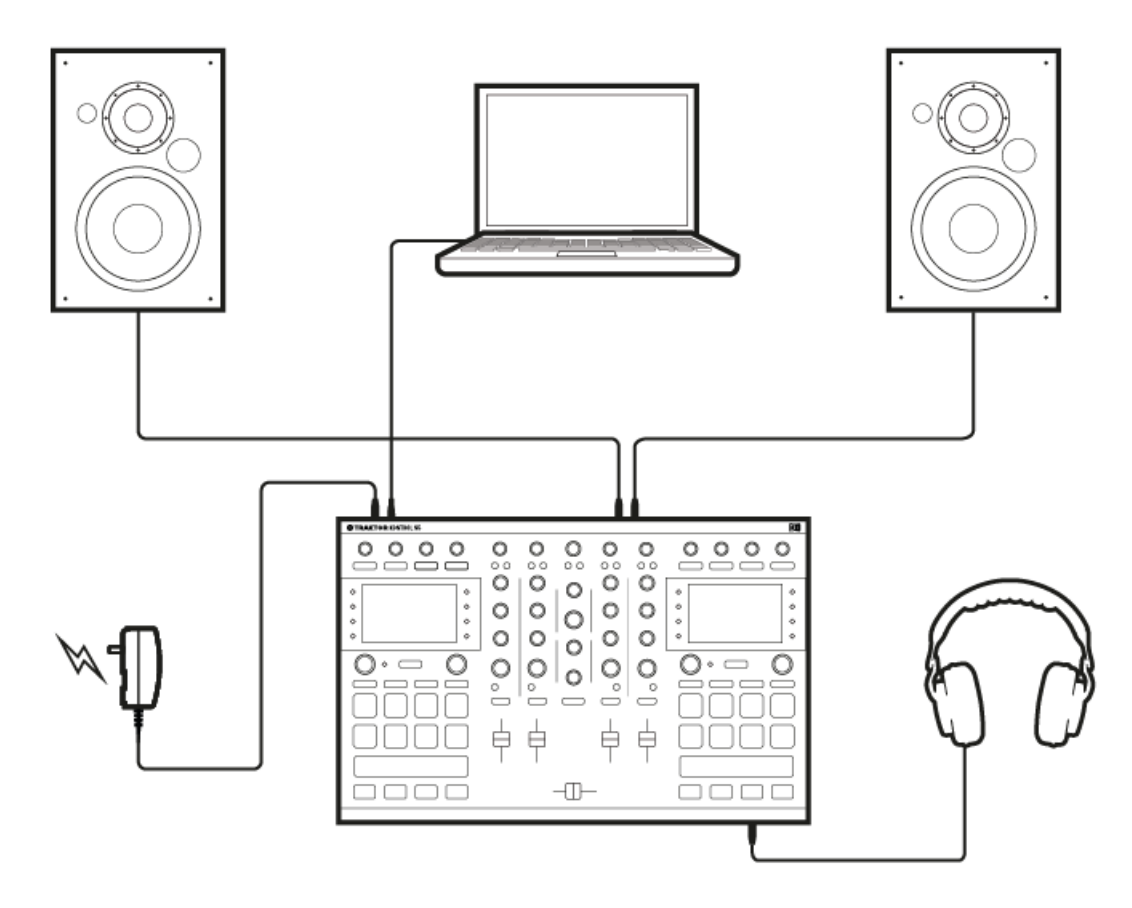

TRAKTOR KONTROL S5 基本セットアップです。

# <span id="page-32-0"></span>4.1 ハードウェアインストール時の重要な情報

コンピューターに機器を接続する前に、認識しておく必要がある事柄を述べておきます。

同梱された電源以外の電源を TRAKTOR KONTROL S5 に対して使用しないでください。専用 電源をなくした、または電源が故障した場合は、 Native Instruments が推奨する電源を再購入し てください。

電源を使用する前に TRAKTOR KONTROL S5 の IMPORTANT SAFETY INSTRUCTIONS リ ーフレットを参照してください (ボックスに同封してあります)。このリーフレットには各国で電 源を使用する際のアダプターの装着方法を記載しています。

- Windows システムで TRAKTOR ソフトウェアを使用する場合は、機器をコンピュータに接続する前に、 TRAKTOR ソフトウェアで TRAKTOR KONTROL S5 ハードウェアドライバを正しくインストールし ているか確認してください。各オペレーションシステムでの確認方法については[↑2, ソフトウェアイン](#page-8-0) [ストール](#page-8-0)章を参照してください。
- USB ハブを使用している場合、TRAKTOR KONTROL S5 に大容量のデータが送信されると、機器が正 常に動作しない場合があります。そういった場合はコンピューターの USB ポートに直接機器を接続す るようにしてください。

# 4.2 コンピューターに接続する

TRAKTOR KONTROL S5 をコンピュータに接続する方法は以下です。

1. USB ケーブルの機器用端子を S5 の背面にある USB ソケットに接続します。

<span id="page-33-0"></span>2. USB ケーブルのコンピュータ接続用端子(平らなほうの端子です)をコンピュータの USB 2.0 ポート (またはそれ以上のポート)に接続します。

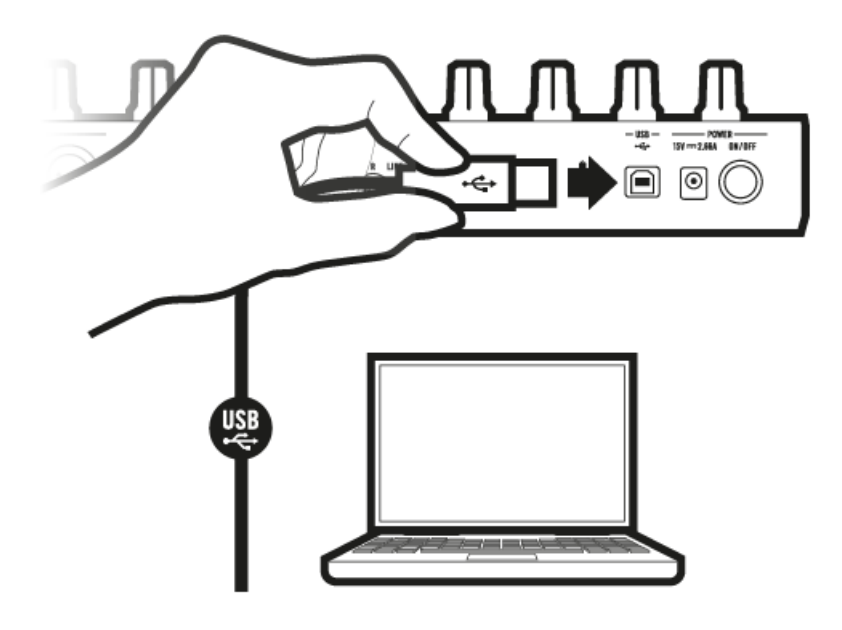

#### 4.3 ヘッドフォンの接続

聴力の劣化を避けるためにも、ヘッドフォンを接続する際は常にヘッドフォンボリュームコントロ ール (S5 のトップパネルの HP VOLUME ノブ) を最小にしてから行ってください。その後音声 を再生しながら徐々に音量を上げ、適切な音量にしてください。

TRAKTOR KONTROL S5 とヘッドフォンを接続する方法は以下です。

<span id="page-34-0"></span>► TRAKTOR KONTROL S5 のフロントパネルにある PHONES 端子にヘッドフォンを接続し ます。ヘッドフォン端子は 2 種類あり、標準 6.3 mm ジャック、または MINI 3.5 mm ジャ ックとなります。

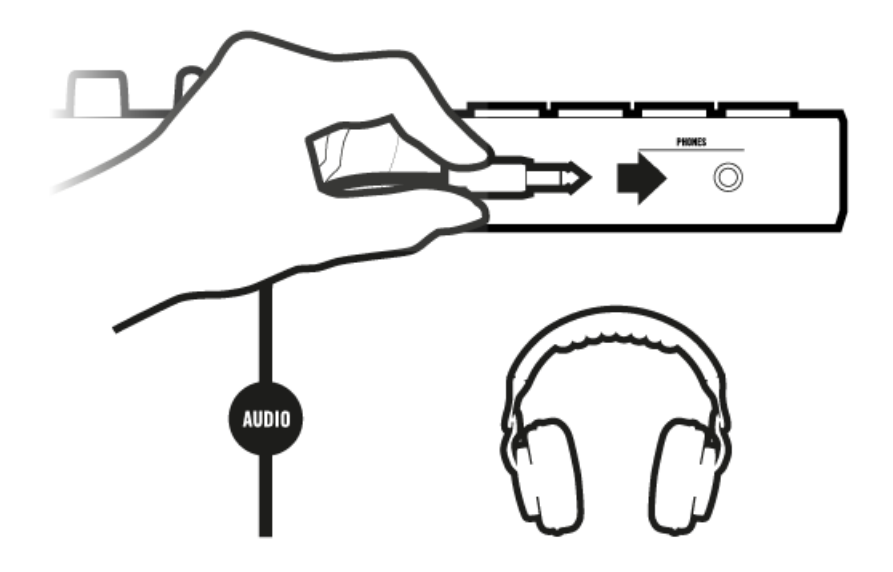

## 4.4 アンプシステムへの接続

まずアンプシステム (アクティブスピーカー、またはパワーアンプ) のスイッチをオフの状態にし、 TRAKTOR KONTROL S5 の MAIN ノブとボリュームフェーダーを下げきってください。

TRAKTOR KONTROL S5 をパワーアンプやアクティブスピーカーに接続する方法は以下です。

1. TRAKTOR KONTROL S5 のリアパネルにある MAIN OUTRCA アウトプットと、使用しているアンプ ステムのインプットを適切なケーブルを用いて接続してください。

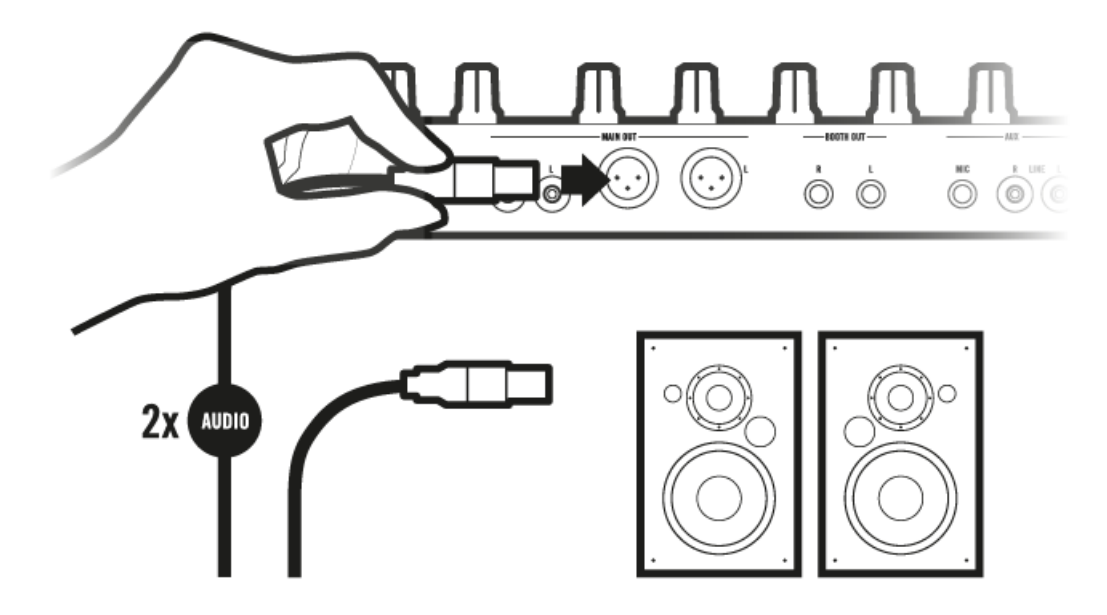

## <span id="page-36-0"></span>4.5 パワーサプライの接続

1. パワーサプライケーブルの機器用端子部を S5 のリアパネルにあるパワーサプライ端子に接続します。

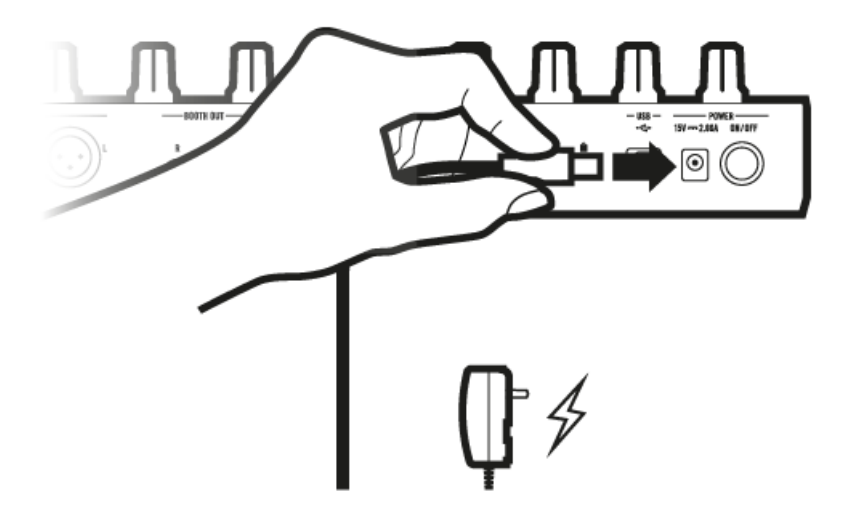

2. 電源ケーブルプラグを電源供給部(俗に言うコンセント部分)に接続します。

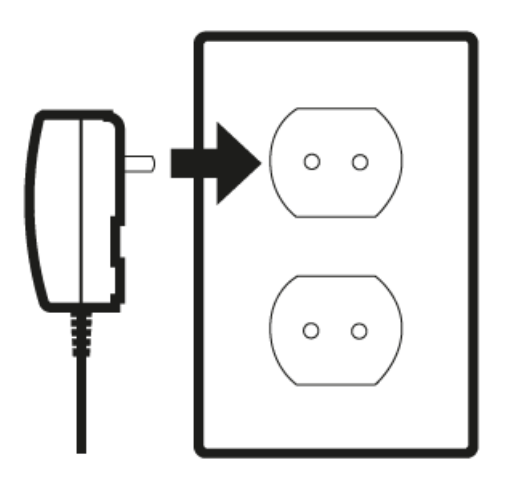

<span id="page-37-0"></span>→ TRAKTOR KONTROL S5 をインストールします。

セクション↑4.6, 設定の仕上げにに進み、インストラクションに従ってください。

## 4.6 設定の仕上げに

TRAKTOR KONTROL S5 を使用する際は以下の順番で準備することを推奨します。

- 1. MAIN を下げきり、TRAKTOR KONTROL S5 の CUE VOL ノブも最小値に絞っておきます。
- 2. S5 の リアパネルにある ON/OFF ボタンを押して機器をオンの状態にします。
- 3. アンプシステム (アクティブスピーカー、またはパワーアンプとパッシブスピーカー)のスイッチを入れ てください。
- 4. コンピュータを起動します。
- 5. インストールフォルダにある Traktor アプリケーションアイコンをダブルクリックして TRAKTOR ソフトウェアを起動します。
- → TRAKTOR ウインドウが開きます。

TRAKTOR KONTROL S5 システムを使用できる状態となりました。 トラックのブラウズ、ロード、再生に 関しては TRAKTOR KONTROL S5 マニュアルを参照してください。

# <span id="page-38-0"></span>5 次に

- TRAKTOR KONTROL S5 の操作方法及び、コントローラーを使用して TRAKTOR ソフトウェアを操作 する方法に関しては TRAKTOR KONTROL S5 マニュアルを参照してください。 マニュアルは ソフト ウェアの Help メニューにある Open Manual… から開くことができます。
- TRAKTOR の全機能詳細に関しては、TRAKTOR Manual と TRAKTOR Getting Started を参照して ください。本資料はソフトウェアの Help メニューにある Open Manual… から開くことができます。

# <span id="page-39-0"></span>6 トラブルシューティングと FAQ

このセクションには最も頻繁に質問される内容に関して表示しています。Native Instruments ウェブサイ トのサポートセクションのナレッジベースに進んで検索フィールドで記事番号 (article number) を入力し てください。

# 6.1 アップデートインストーラーがインストールフォルダを見つ けることができない

ハードウェアで Native Instruments アプリケーションを手動で移動した場合、アップデートを行うインス トーラーはエラーメッセージを表示してインストール作業を中断します。サービスセンターの Overview タ ブを確認してアプリケーションパスを修正してください。アプリケーションが見つからない場合は、Locate ボタンがこのタブに表示されます。

► このボタンをクリックしてアプリケーションが実際にある位置を認識させます。

## 6.2 トラック再生中にクリックや、オーディオドロップアウトが 生じる

トラックの再生中にクリックや、オーディオドロップアウトが生じる場合は TRAKTOR KONTROL S5 のレ イテンシー設定を調整する必要があります。 設定方法については TRAKTOR KONTROL S5 のコントロー ルパネルに関して解説している TRAKTOR KONTROL S5 マニュアルを参照し、オーディオインターフェイ スの設定を行ってください。

#### 6.3 更なるトラブルシューティングの為の資料

ここまでで問題が解決しない場合は、TRAKTOR マニュアルを参照し、このセットアップガイドではカバー していない更なる詳細解説を参照してください。 ナレッジベースも確認することをお勧めします。 <http://www.native-instruments.com/knowledge/>

# <span id="page-40-0"></span>7 サポート

## 7.1 ナレッジベース / オンラインサポート / リードミー

ナレッジベース / オンラインサポートを開く方法は以下となります。

► サービスセンター (Service Center) アプリケーションを起動して右上隅にあるサポート (Support) ボタンをクリックします。ここには Native Instruments オンラインナレッジベー ス (Online Knowledge Base) とオンラインサポートフォーム (Online Support Form) へのダイレクトリンクを用意しています。

オンラインナレッジベースでは Native Instruments 製品の有用な情報をまとめており、また Native Instruments 製品を使用する際に生じる問題の解決の糸口となるヒントを多数用意しています。

問題をナレッジベースで解決できない場合は、オンラインサポートフォーラムを使用して Native Instruments のテクニカルサポートチームに相談することも可能です。オンラインサポートフォームで使用 しているハードウェア、ソフトウェアについてお答えください。ここでの情報は今後サポートチームが問題発 生時に効率よく対応する為の資料となります。

Native Instruments サポートチームとコンタクトをとる際、ハードウェア、オペレーションシステム、使用 しているソフトウェアのバージョン情報、問題の詳細をチームに伝えることが問題を解決する為に非常に有効 となります。情報として提示すべき情報は以下となっています。

- 問題に到達するまでの操作手順
- 問題解決するために自分で試した解決策
- ハードウェアを含む使用しているセットアップの内容
- 使用しているコンピュータの機種を含む正確な情報

新規ソフトウェア、またはソフトウェアをインストールした場合、Readme ファイルに資料に含まれていな い最新情報を書き添えてある場合があります。テクニカルサポートにコンタクトする前に Readme をお読 みください。

# 7.2 フォーラム

Native Instruments ユーザーフォーラムでは他のユーザーやフォーラムの中心人物となるフォーラムの専 門家と製品について直接会話することが可能です。

<http://www.native-instruments.com/forum>.

# <span id="page-41-0"></span>7.3 アップデート

問題に直面した場合は、まずソフトウェアのアップデートを確認、ダウンロードし、インストールすることを お勧めします。アップデートは頻繁に起きる問題を解決、ソフトを向上させる為に定期的に行います。ソフト ウェアのバージョン番号は Native Instruments 各アプリケーションの About ダイアログで表示可能です。 このダイアログはユーザーインターフェイスの右上隅の NI ロゴをクリックしても開くことができます。更 にインストールしてある全 Native Instruments アプリケーションのバージョン番号はサービスセンターの Overview タブでも確認することができます。アップデート はサービスセンターのアップデートタブ、また は 以下当社ウェブサイトから行うことも可能です。

<http://www.native-instruments.com/updates>.

# <span id="page-42-0"></span>8 製品の返品

どんな製品でも返品を行う際は必ず事前にテクニカル・サポート・チームへご連絡ください。製品を返却する 場合はテクニカルサポートチームが RA (Return Authorization、返品確認) をし、迅速に対応します。

#### NATIVE INSTRUMENTS テクニカルサポートへのコンタクト

<http://www.native-instruments.com/support>